# Introduction the Supplier Portal

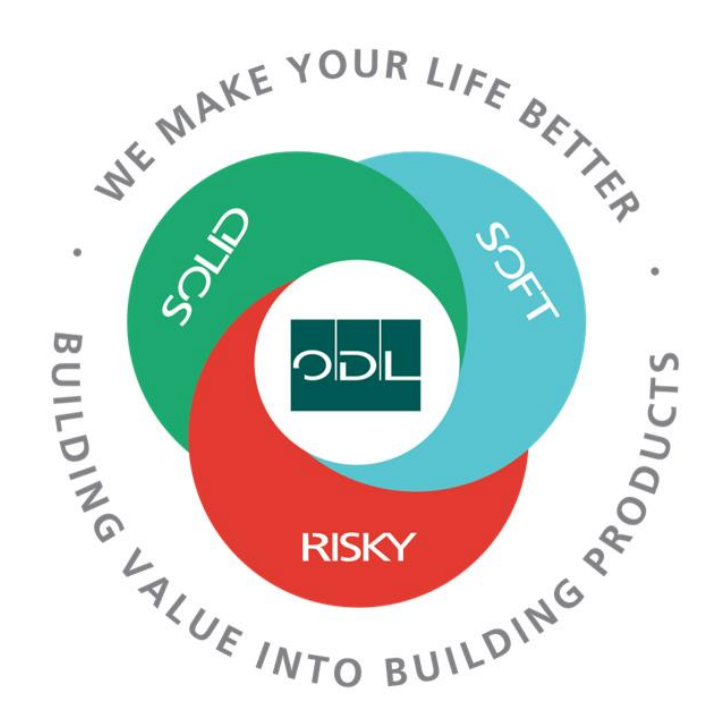

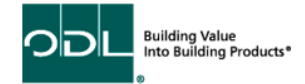

# **Introduction to the Supplier Portal**

You will learn how to log into the portal, navigate to the available functions and gain an understanding of what each function can be used for.

### **Step 1**

From the landing page, select the Supplier Portal Button.

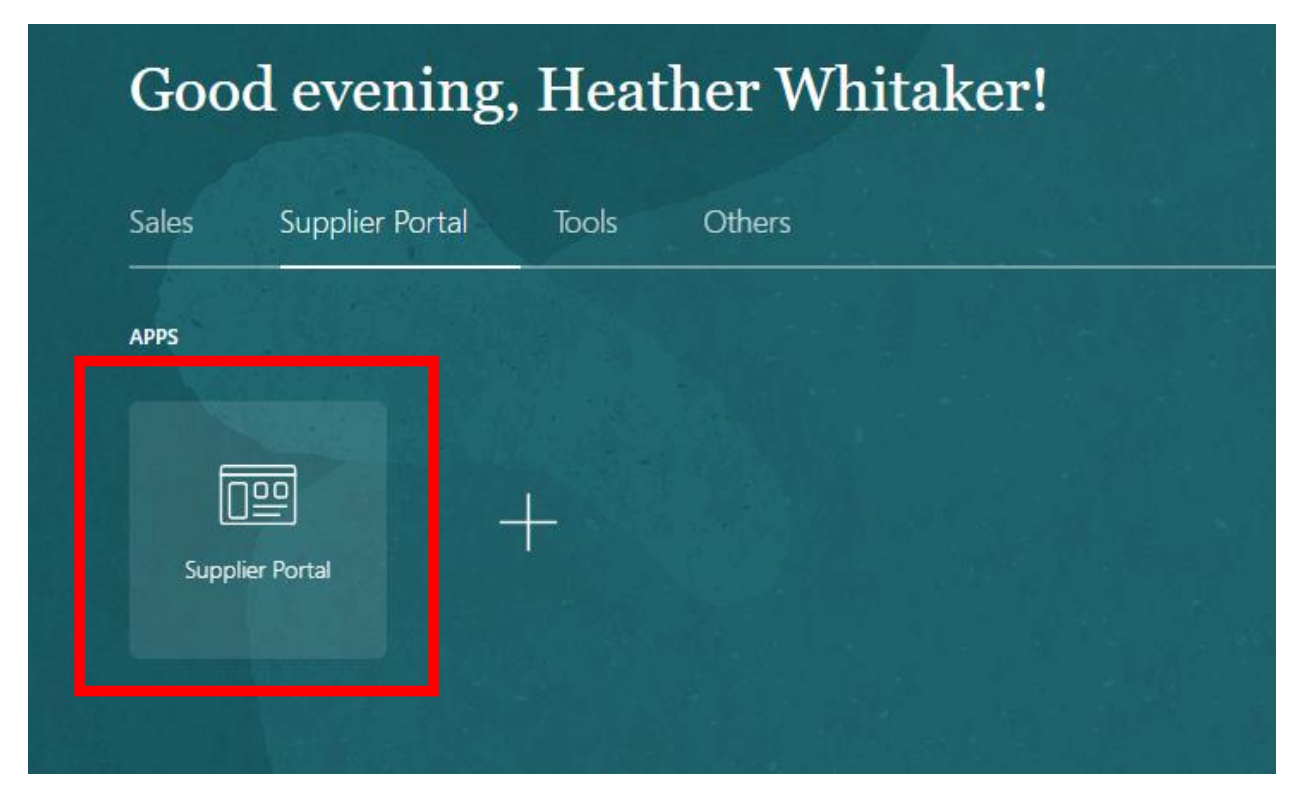

### **Step 2**

Once on the dashboard, select the Manage Orders link in the task list on the left side of the screen.

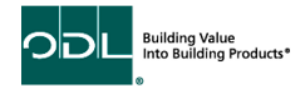

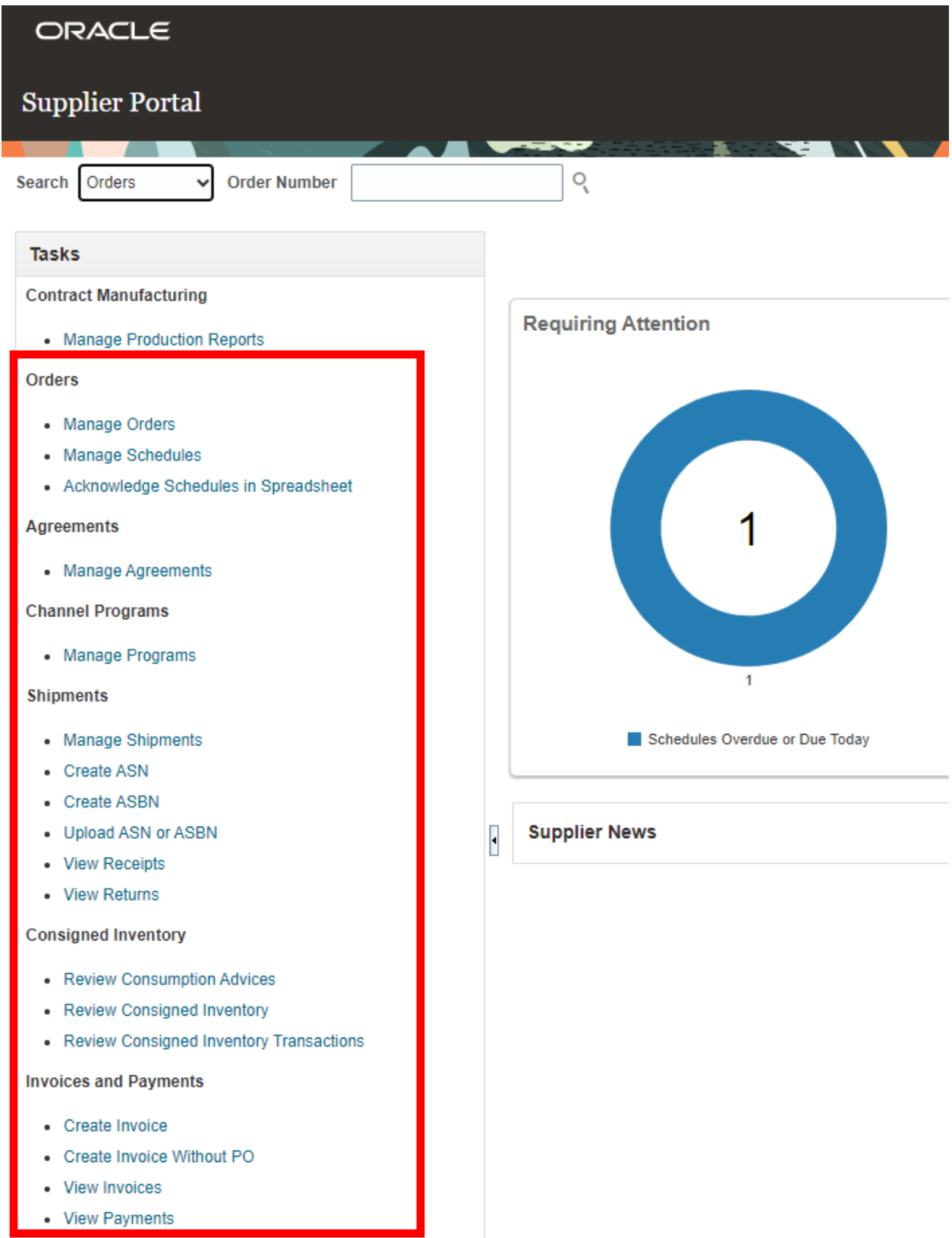

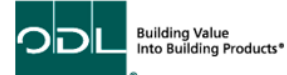

## **What are the critical functions available in the Supplier Portal?**

#### **Manage Orders**

ODL will no longer send a release against a Blanket Agreement. We will be sending a PO with a separate number each week. The Manage Orders functions is where you can review and manage open orders. This is the header level detail of an order.

#### **Manage Schedules**

The schedules are the Line level detail of the Order. This is where you will see the Requested delivery or ship date.

#### **Manage Agreements**

The agreement is the overall master agreement for parts and pricing that ODL will purchase. The Order will pull pricing form the agreement (as well as reference the agreement).

#### **Manage Shipments**

Manage shipments allows the supplier to see what they have shipped against a PO. You can also see this information in the Manage Order.

#### **Create ASN**

ODL now requires ASN's to be sent for all shipments. An ASN (Advanced Shipping Notice) is an electronic version of your packing slip. It allows ODL to see in advance what was shipped and use scanning to compare the shipment against the ASN.

#### **Upload ASN**

You can manually enter the ASN in create ASN or you can use and excel document to upload the information into the portal via upload ASN.

#### **View Receipts**

As ODL receives shipments, the supplier can see those receipts in the view receipt function.

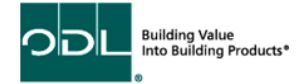

### **View Returns**

When ODL makes a return against a PO/Receipt for receiving errors or a return for a quality issue, the supplier can see the details in the view returns function. The supplier can then make the proper entries in their system.

#### **Create Invoice**

Invoices can be created in the Portal, but it is recommended to send your PDF Invoice to the ODL email box for us to process that way.

#### **View Invoices**

The view invoices function can be used to assure that an invoice that was sent by the supplier to assure it was received, and check the status including payment number.

#### **View Payments**

The view payments function will show the supplier that status of a payment for a particular invoice.

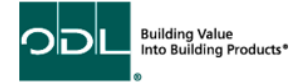